Using the *What If*, *Look Ahead,* and *Save as PDF* Options in Degree Works

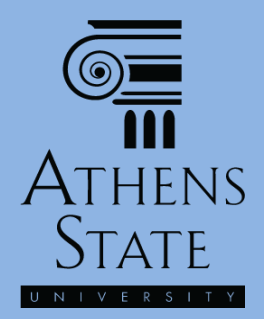

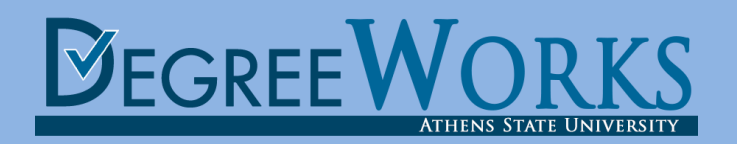

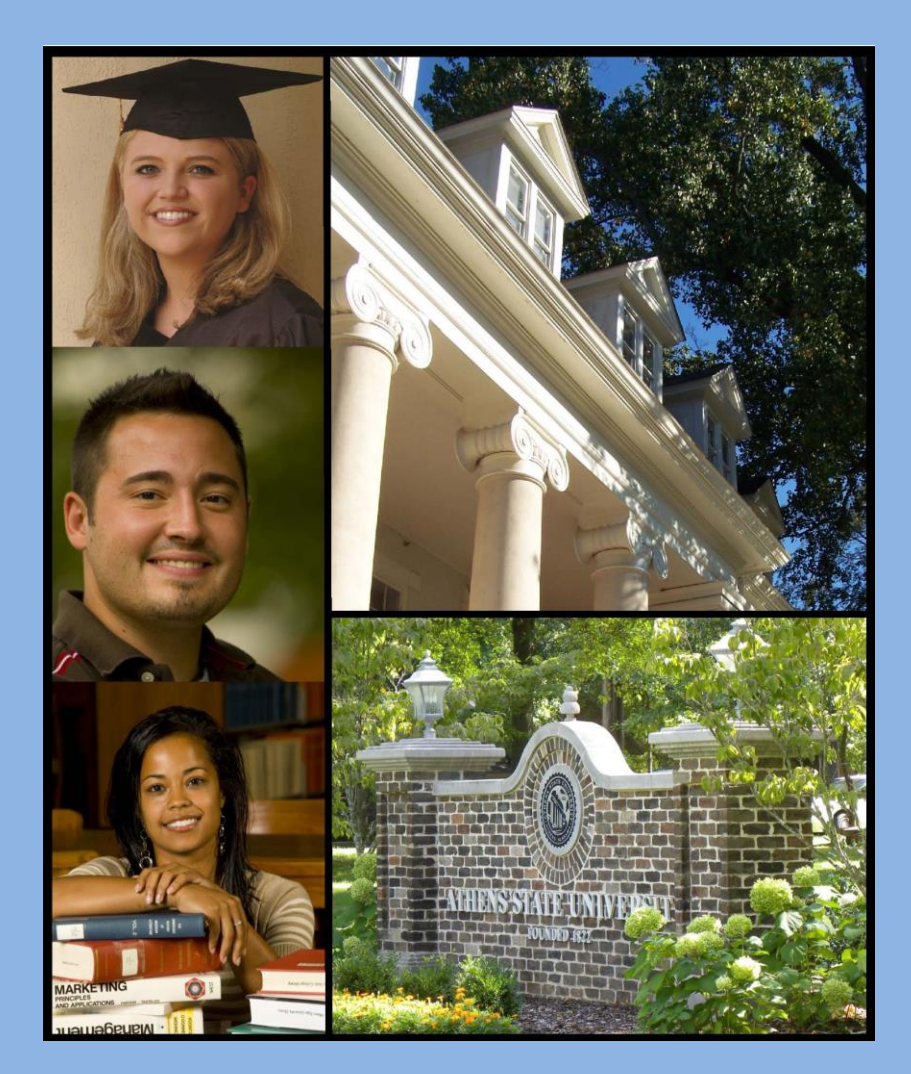

## **Topics**

- The *What If* Process
	- **E** Selecting *What If* Items
	- Viewing *What If* on Screen
	- Saving *What If* as PDF
- Using the *Look Ahead* Option
- Using *Save as PDF* with Normal Audits

![](_page_1_Picture_7.jpeg)

![](_page_2_Picture_0.jpeg)

# *"What If"* in Degree Works

- One of the most powerful tools in Degree Works is the ability to run audit scenarios on majors other than your officially declared major – the "*What If*" option. This is extremely useful for exploring the consequences of a change of major **before** taking any official action.
- The potential consequences of the change can be seen in real time which completed courses will fulfill requirements in a new major (**and which ones won't**).
- Running a What If **does not** actually change your major this must be done through the official Records Office process using the online **[Change of Major/Minor/Catalog Year](https://24.athens.edu/prod8/BANINST1.P_ASU_CHG_MAJR_FORM)** form.
- **You should always consult your advisor before any official changes are made**. **Students receiving veteran's benefits or financial aid should consult the Veterans Affairs or Financial Aid offices prior to making any official changes.**

![](_page_3_Figure_0.jpeg)

A minimum of 60 comoctor hours of unnar lavel college/ university credit (200-400 lev

## Selecting *What If* Items

 $@{=}$ 

**A**THENS

![](_page_4_Picture_44.jpeg)

![](_page_5_Picture_0.jpeg)

# Select *What If* Catalog Term

![](_page_5_Picture_57.jpeg)

*requires that your official catalog term be changed to the newest catalog. Running* What If *scenarios on upcoming catalogs allows you to explore majors and minors that will become active in the upcoming catalog.* 

# Select *What If Program*

![](_page_6_Picture_55.jpeg)

**Remove Course** 

![](_page_6_Picture_56.jpeg)

**ATHENS STAT** 

## Select What If Primary Major/Minor

 $\overline{\text{O}}$ 

**STAT** 

![](_page_7_Picture_36.jpeg)

 $\overline{\text{O}}$ 

State

![](_page_8_Picture_38.jpeg)

![](_page_9_Picture_0.jpeg)

![](_page_9_Picture_18.jpeg)

**E**<br>ATHENS

![](_page_10_Picture_19.jpeg)

 $\overline{\text{O}}$ <br>ATHENS

![](_page_11_Picture_29.jpeg)

![](_page_12_Picture_0.jpeg)

### Choose *What If* Type

![](_page_12_Picture_91.jpeg)

![](_page_13_Picture_0.jpeg)

### View *What If* On-Screen

![](_page_13_Figure_2.jpeg)

![](_page_14_Picture_0.jpeg)

### View *What If* On Screen

*Any future ("Look Ahead")* 

![](_page_14_Picture_34.jpeg)

![](_page_15_Picture_0.jpeg)

### *What If* – Save as PDF

![](_page_15_Picture_68.jpeg)

*information is included. Do Not save your audit on a public computer!*

**Add Course** 

**Remove Course** 

![](_page_16_Picture_0.jpeg)

### *What If* – Save as PDF

![](_page_16_Picture_34.jpeg)

![](_page_17_Picture_0.jpeg)

![](_page_17_Picture_44.jpeg)

124  $91$ 

![](_page_18_Picture_0.jpeg)

![](_page_18_Picture_38.jpeg)

![](_page_19_Picture_0.jpeg)

![](_page_19_Picture_19.jpeg)

![](_page_20_Picture_0.jpeg)

![](_page_20_Picture_34.jpeg)

*Once the* Look Ahead *audit is processed, it will display on the screen. Note that several items remind you that a* Look Ahead *audit is being viewed. Any future courses selected for the* Look Ahead *will appear in the appropriate slot if they fulfill a requirement, and in General Electives if they don't.* Look Ahead *audits are not saved in the system and cannot be saved as PDF documents.*

![](_page_21_Picture_0.jpeg)

#### *Using* Save as PDF *with Normal Audits*

![](_page_21_Picture_58.jpeg)

![](_page_22_Picture_0.jpeg)

#### *Using* Save as PDF *with Normal Audits*

![](_page_22_Figure_2.jpeg)

*Please remember: if you do choose to save/print your audit as a PDF, it only represents your plan of study on that day and time. Your audit will change as you complete and register for courses, when your advisor adds advising notes, if substitutions are approved, etc.*

ed: 124 ed: 91 t Athens

 $0-400$ 

![](_page_23_Picture_0.jpeg)

End of Tutorial: Using the *What If*, *Look Ahead,* and *Save as PDF* Options

• Please view the other available tutorials that will help you make the most out of using Degree Works.

[www.athens.edu/degreeworks](http://www.athens.edu/degreeworks)

![](_page_23_Picture_4.jpeg)